# **Инструкция по использованию плагина для видеоконференций BigBlueButton**

- Подключить web-камеру и микрофон
- Попасть на видеоконференцию можно с любого браузера, который поддерживает adobe flash player, но для полноценной работы всех функций плагина BigBlueButton, необходимо установить браузер Firefox 50.1.0 который можно скачать по ссылке: **[https://drive.google.com/open?id=1uY5c7udcV5dzyld\\_touX6C93q-RFVmib](https://drive.google.com/open?id=1uY5c7udcV5dzyld_touX6C93q-RFVmib)**
- После установки браузера **Firefox 50.1.0** необходимо отключить его автоматическое обновление.

Чтобы браузер не успел обновиться, перед тем как его запускать надо отключить интернет.

Далее запускаем браузер и открываем **МЕНЮ**.

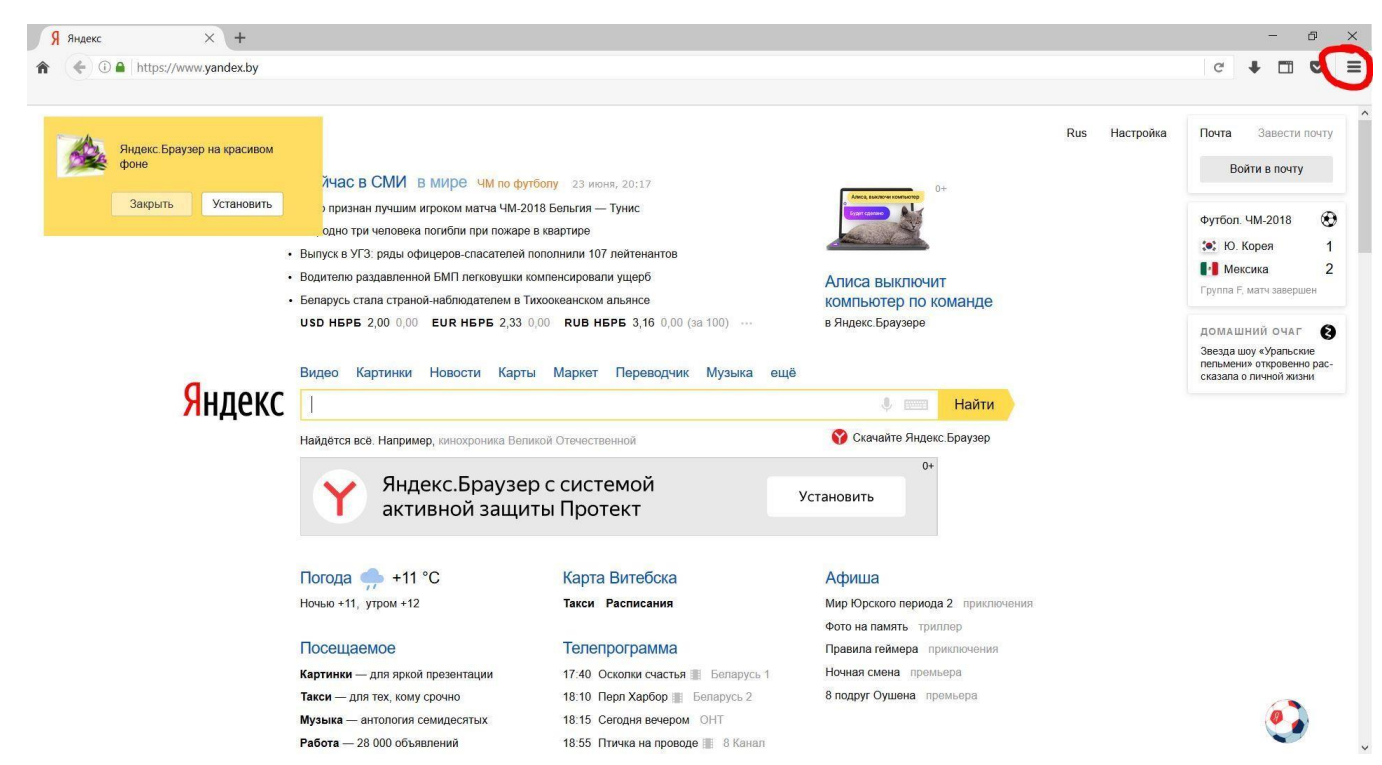

### Выбираем **НАСТРОЙКИ.**

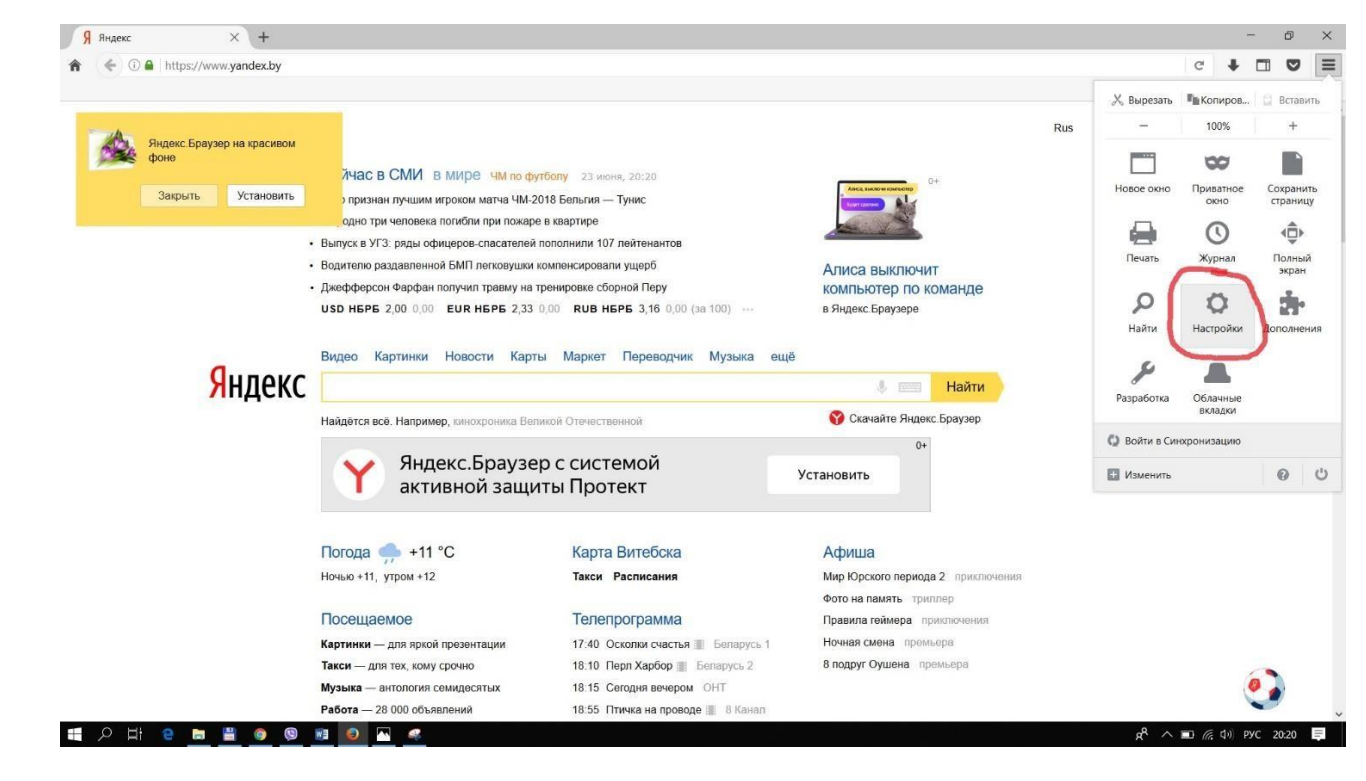

# Пункт **ДОПОЛНИТЕЛЬНЫЕ**.

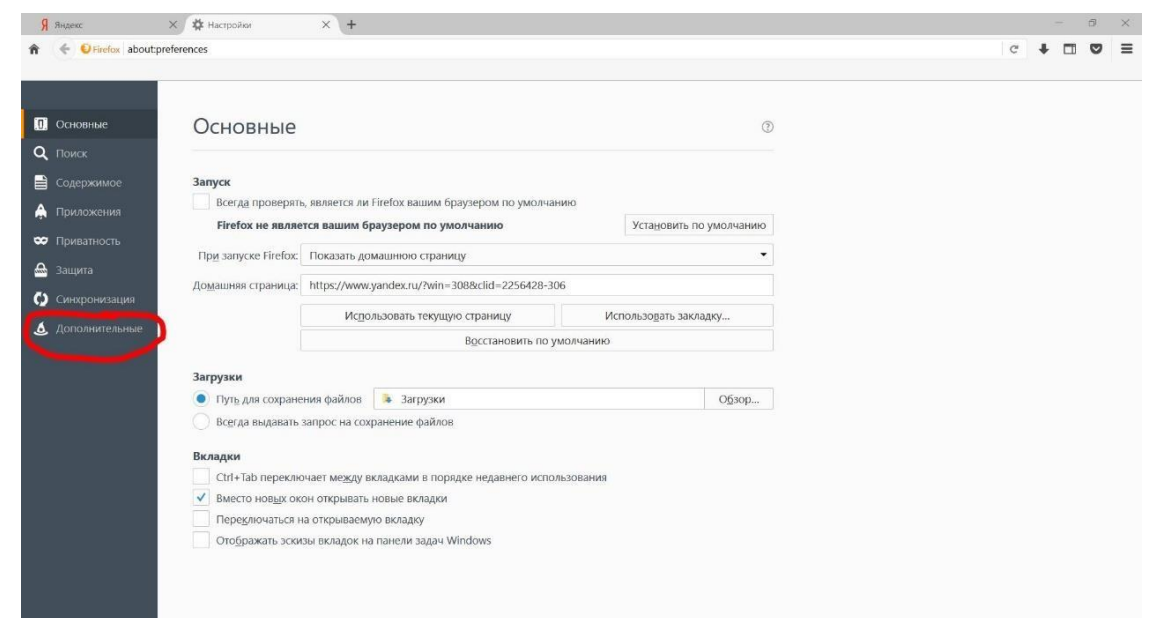

# Переходим в **ОБНОВЛЕНИЯ**.

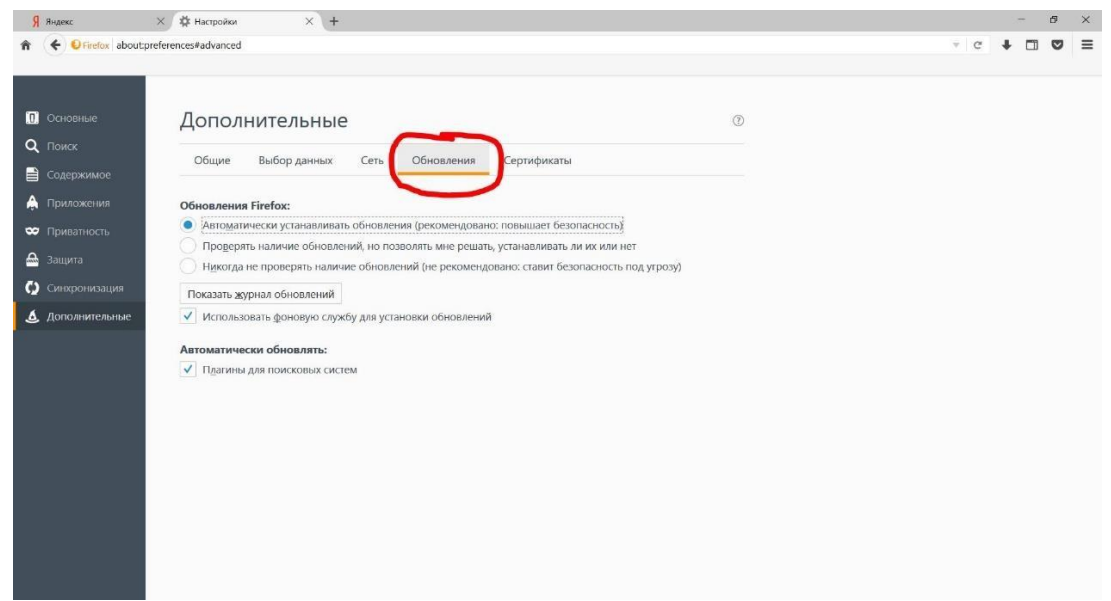

Ставим галочку "**НИКОГДА НЕ ПРОВЕРЯТЬ НАЛИЧИЕ ОБНОВЛЕНИЯ**". Перегружаем браузер.

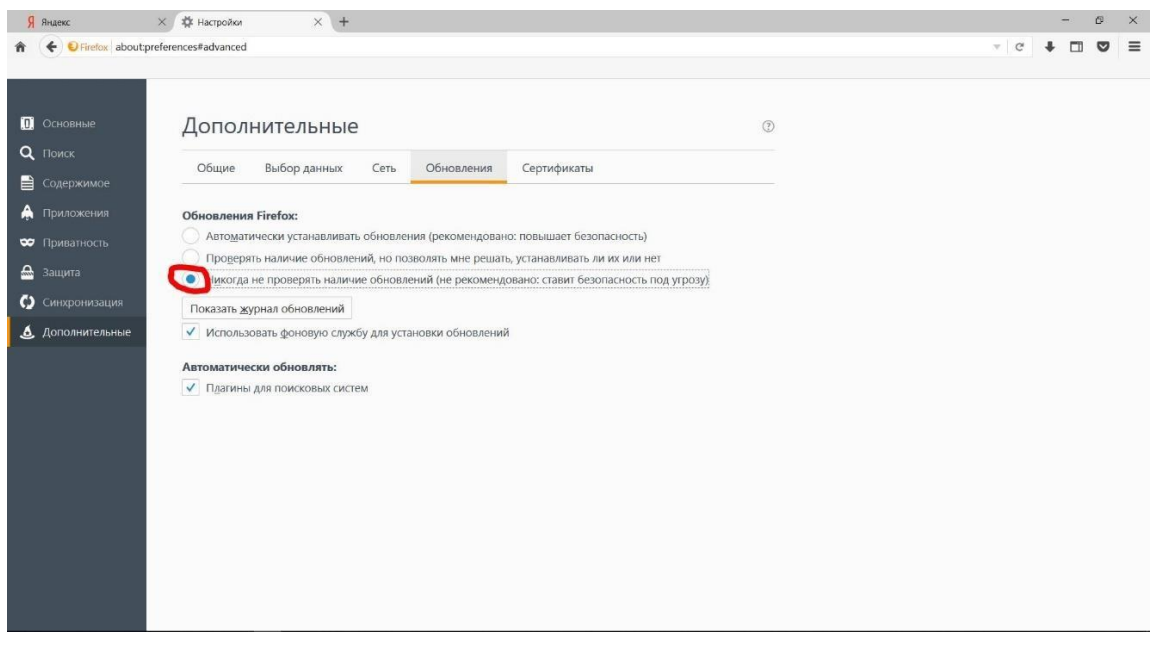

После перезагрузки, необходимо убедиться в актуальной версии. Заходим в МЕНЮ и открываем **СПРАВКУ**.

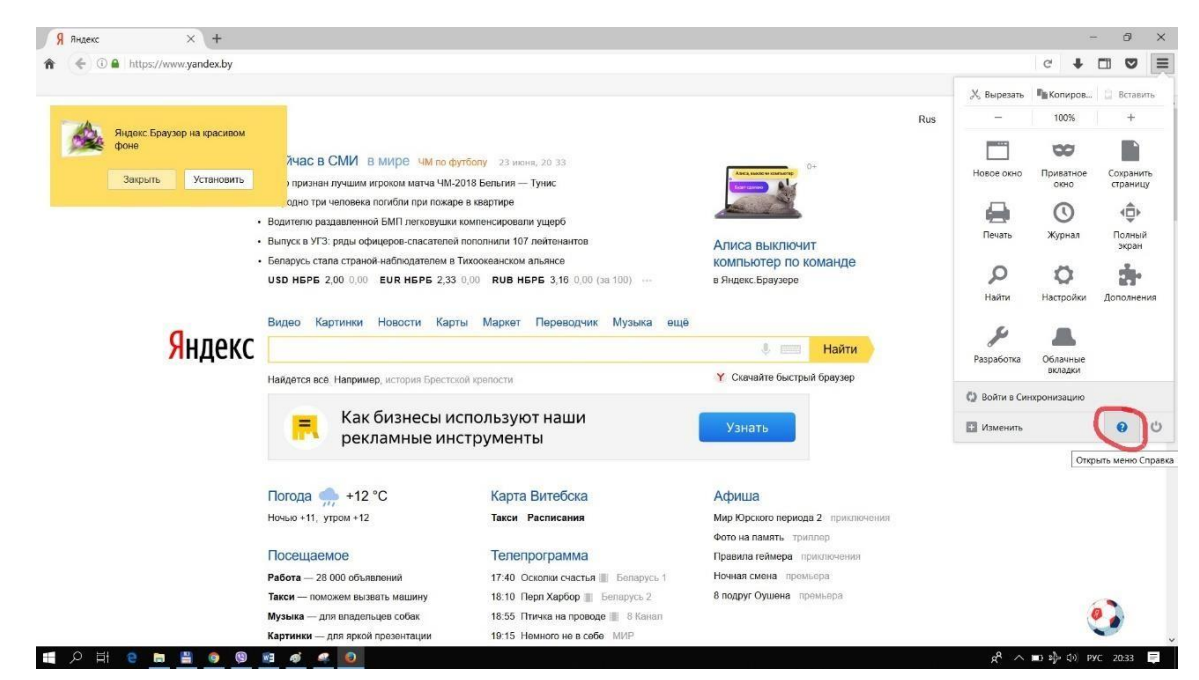

#### Выбираем пункт **О FIREFOX**.

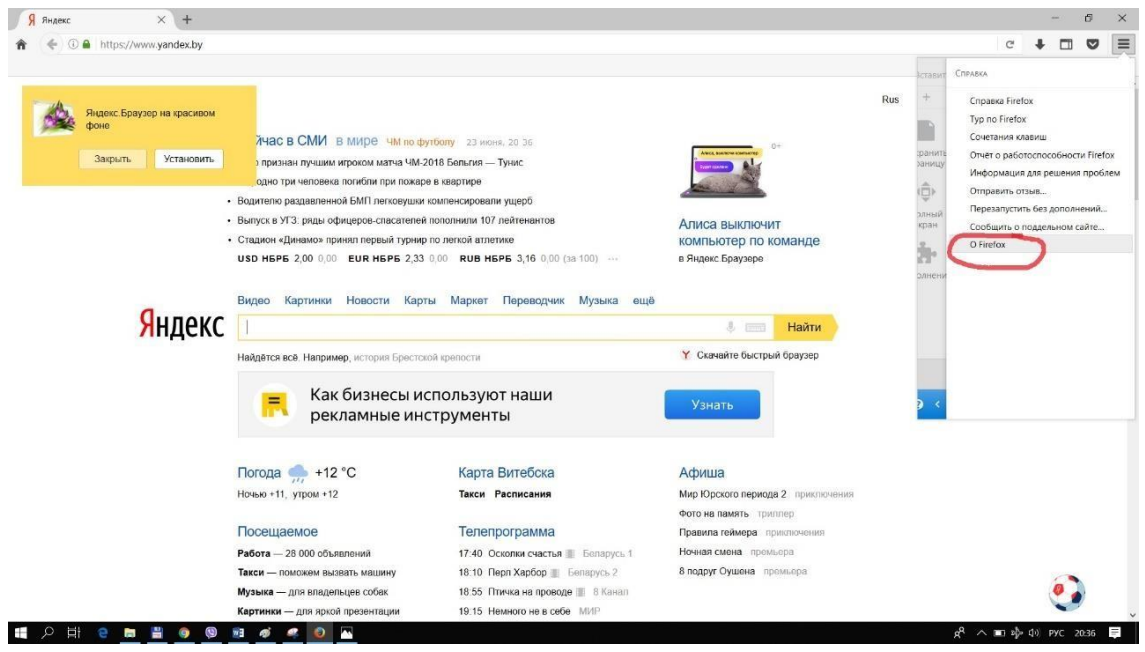

После этого должны увидеть версию браузера. Если она **50.1.0**, то продолжаем дальнейшую установку.

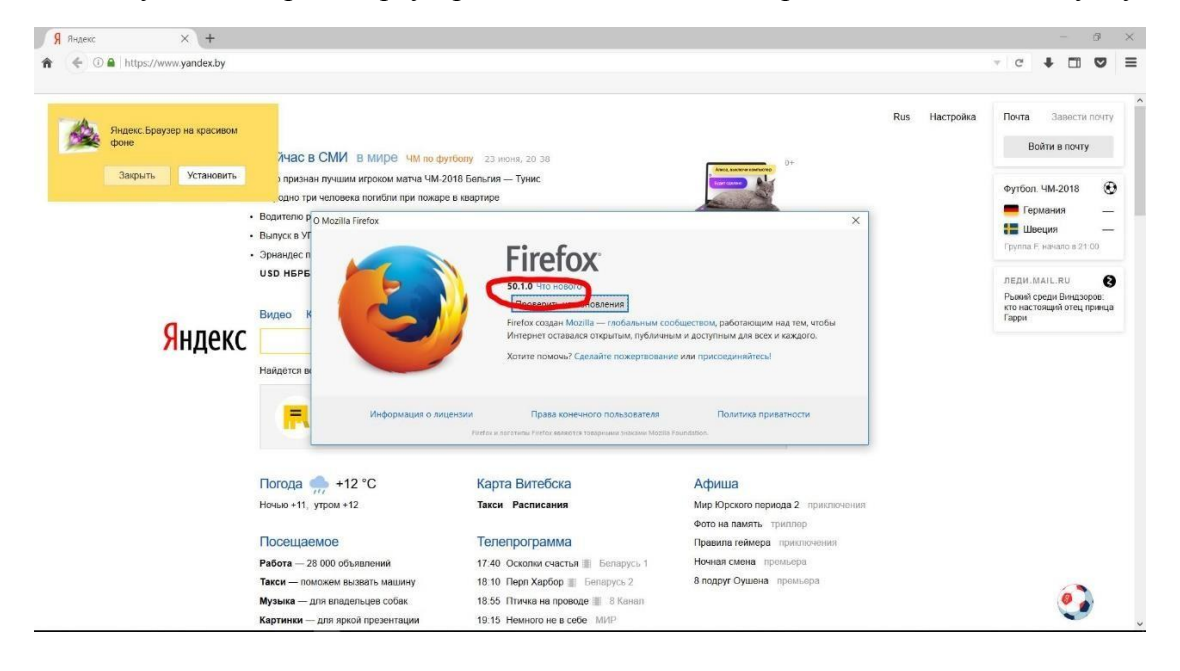

- Чтобы запускался плагин BigBlueButton необходимо установить **adobe flash player** который можно скачать по ссылке:<https://get.adobe.com/ru/flashplayer/otherversions/>

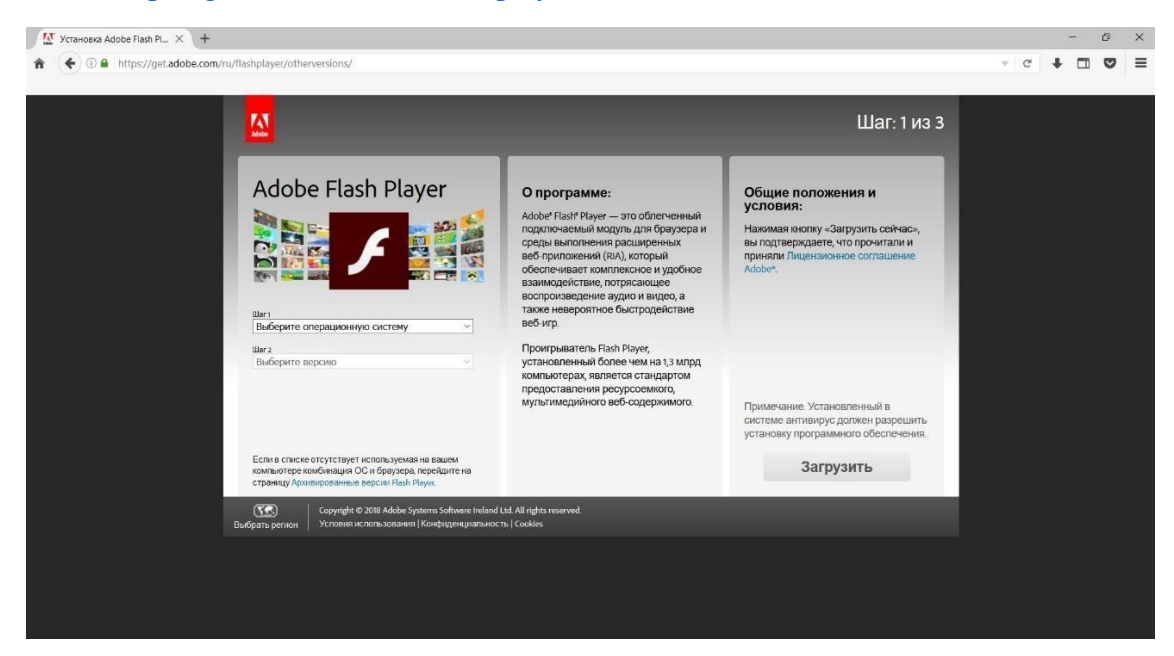

Выбираем версию вашей операционной системы и версию для Firefox.

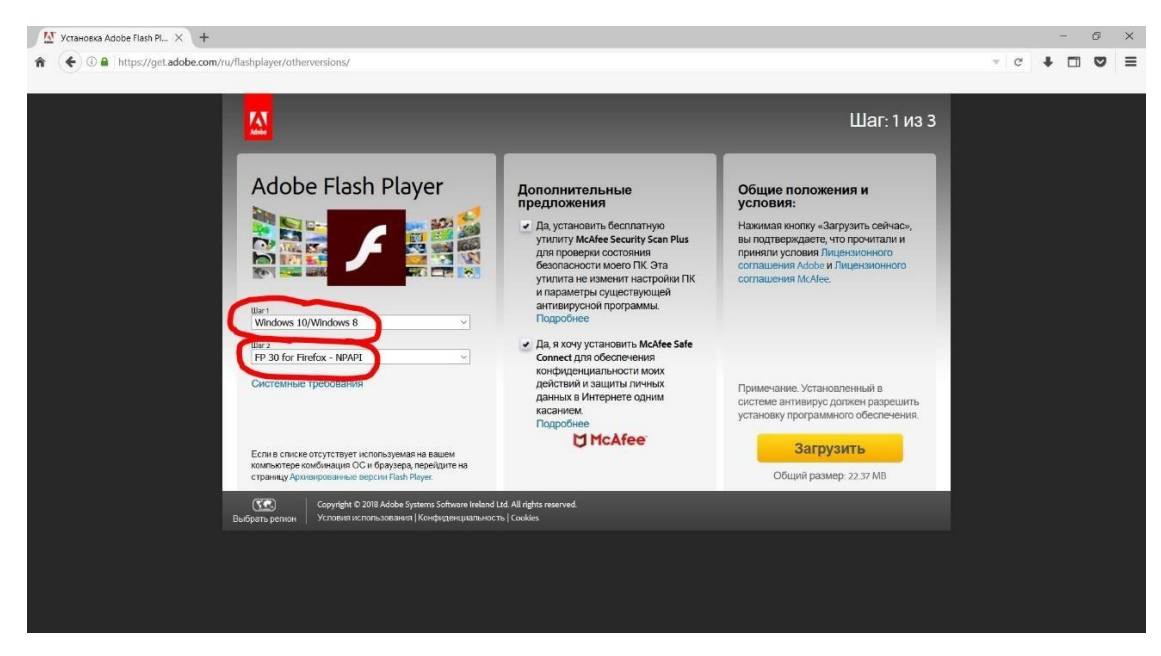

Снимаем галочки с дополнительных предложений и нажимаем загрузить.

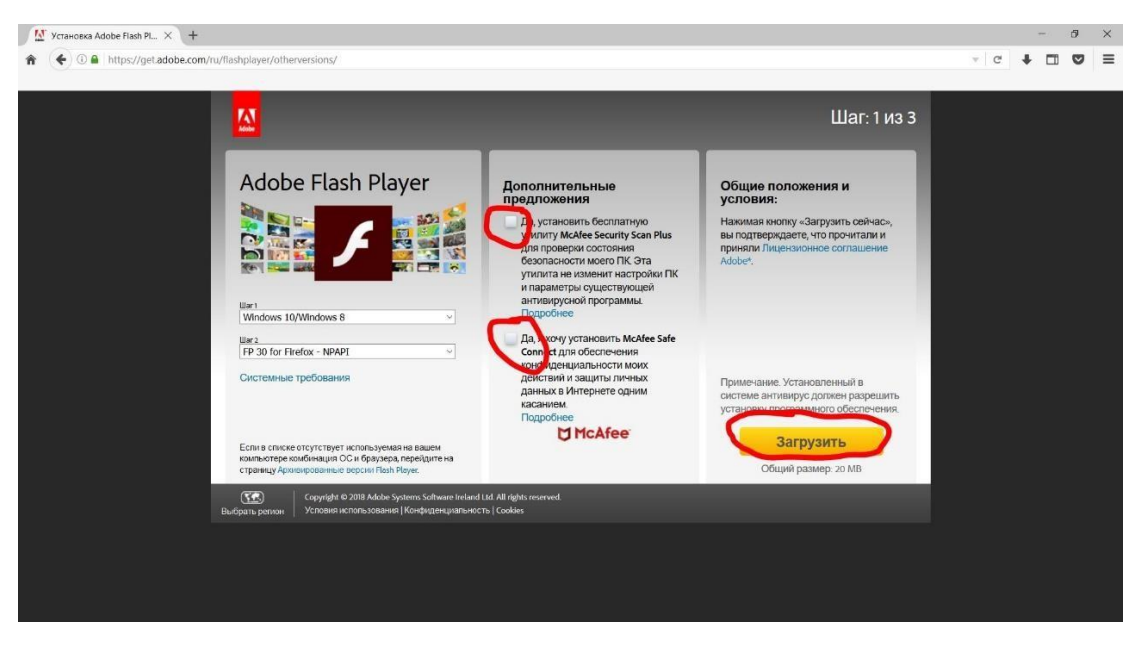

## Сохраняем файл.

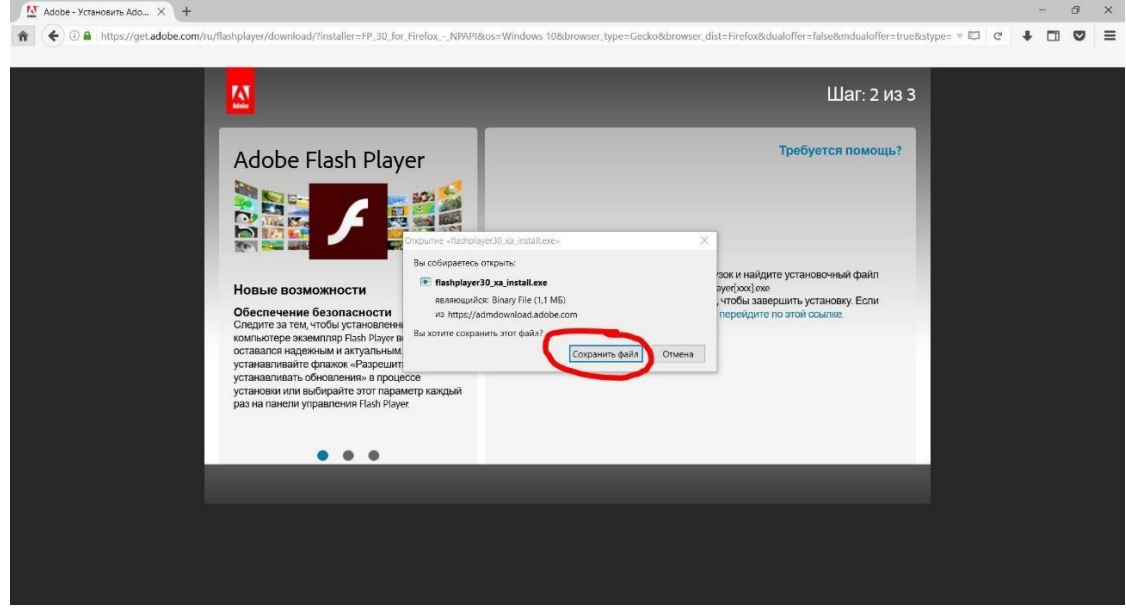

### Запускаем скаченный файл.

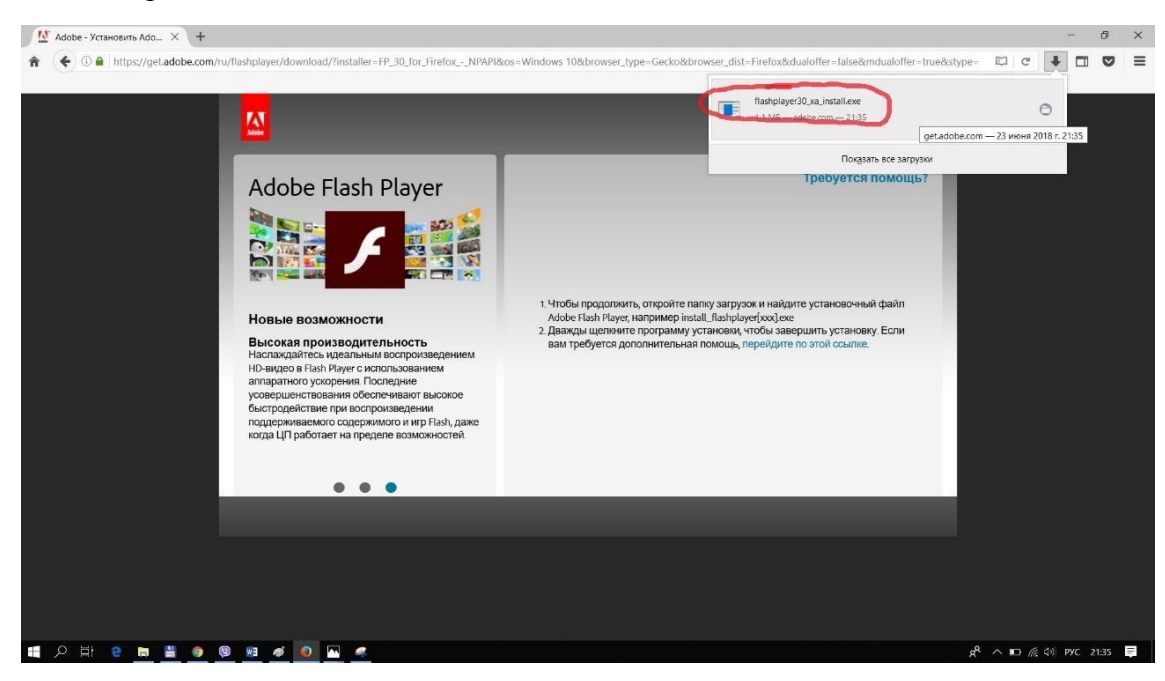

Ждём окончания установки.

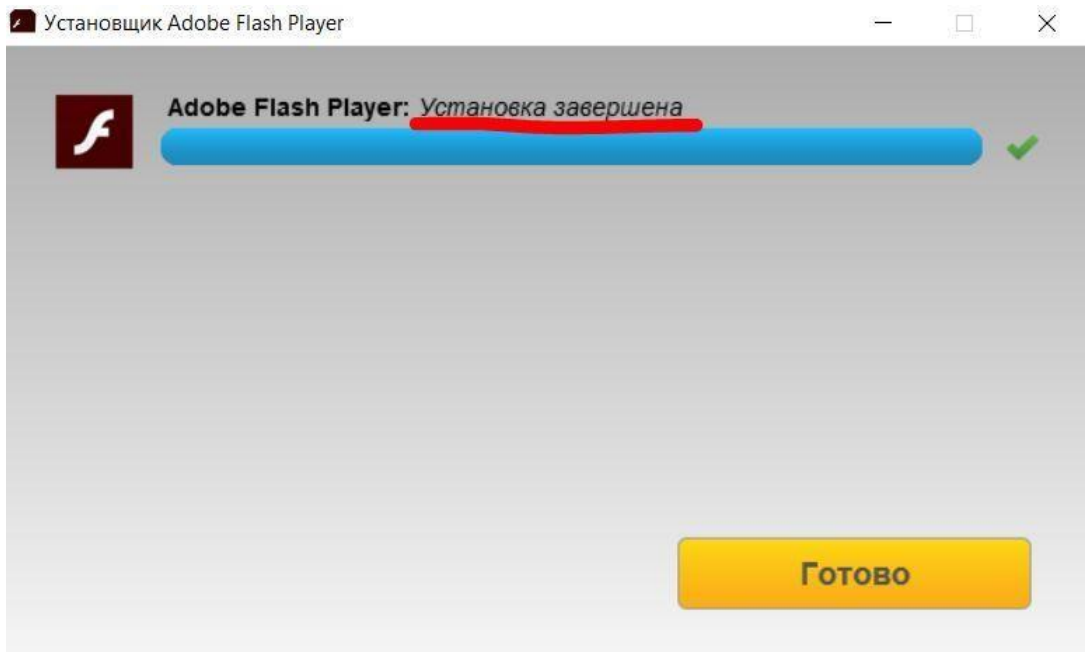

После этого вы сможете полноценно общаться в плагине для видеоконференций.

- Проверим работоспособность.

Открываем Firefox и переходим на сайт **moodle.vstu.by** и вводим логин с паролем.

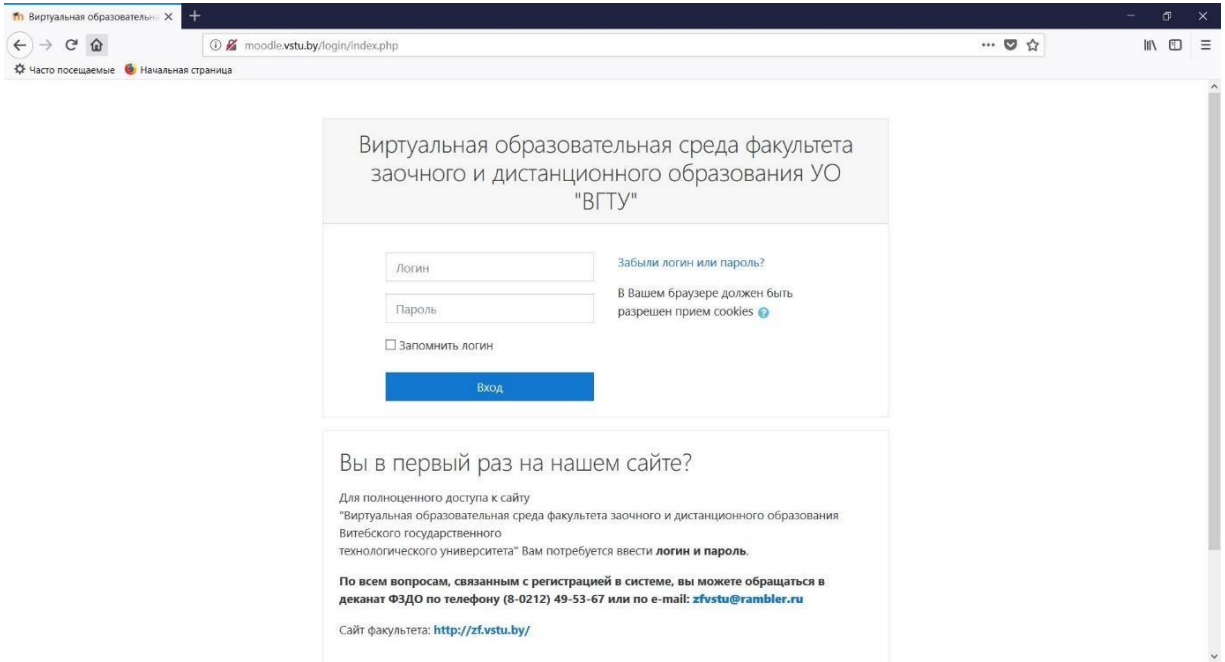

Выбираем элемент **ПРОВЕРКА РАБТОСПОСОБНОСТИ ВИДЕОКОНФЕРЕНЦИИ**.

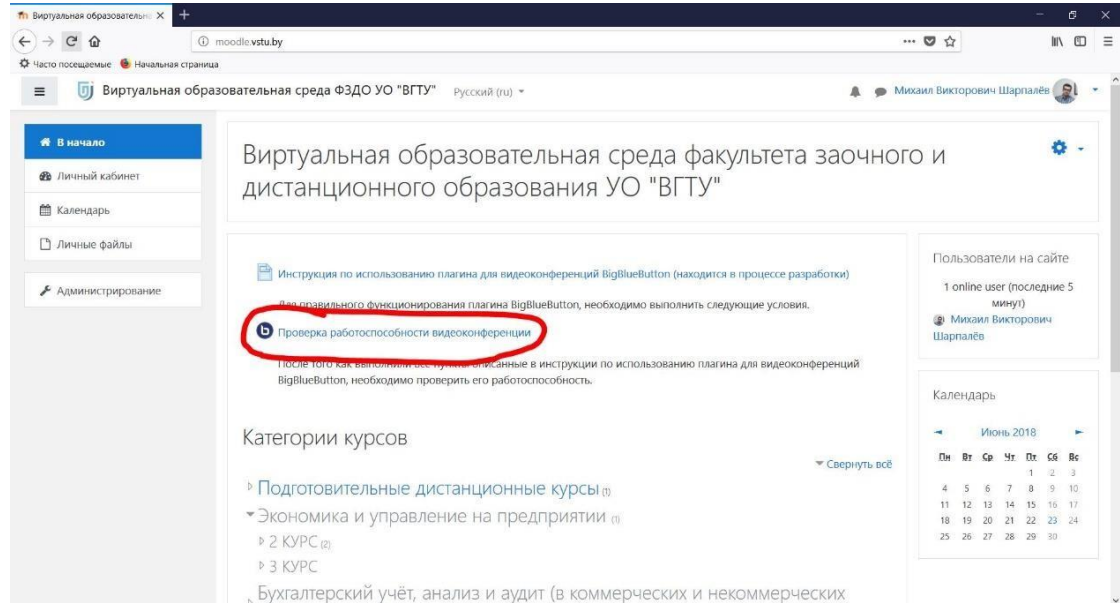

#### Подключиться к сеансу.

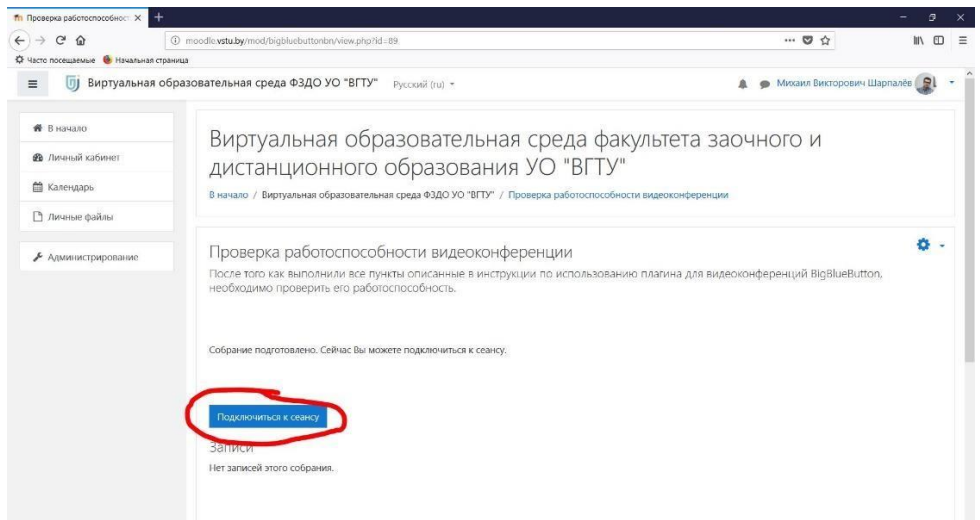

### Данные действия вам придётся выполняться каждый раз при подключении. Выбираем микрофон.

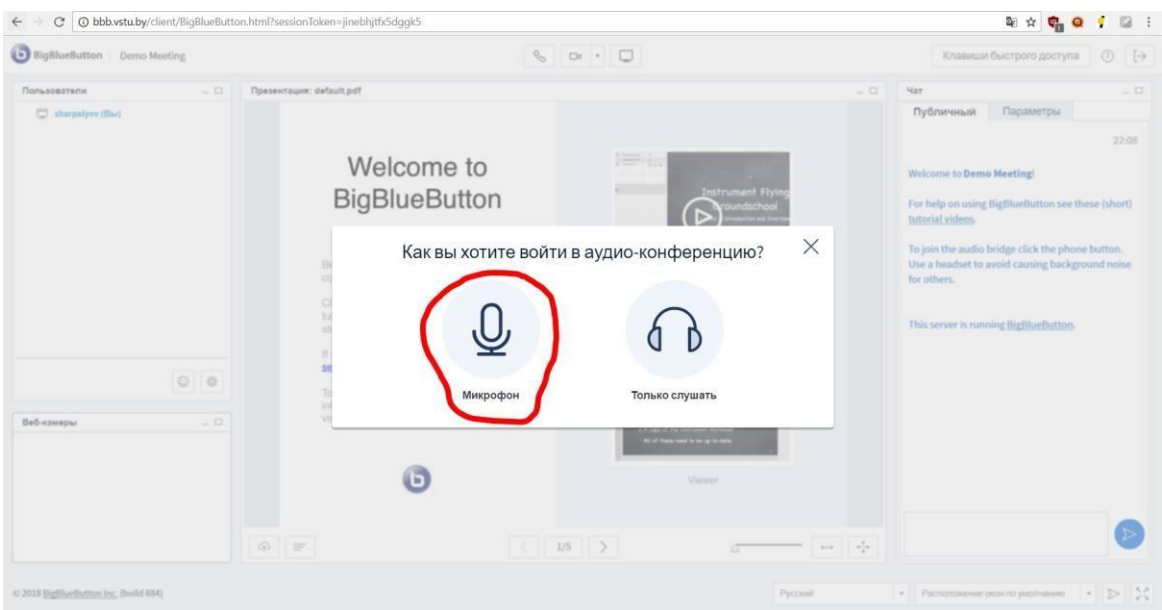

Необходимо сайту разрешить использовать ваш микрофон. Появится **ОШИБКА** подключения звука, но не стоит волноваться, а просто выбрать **ДА**.

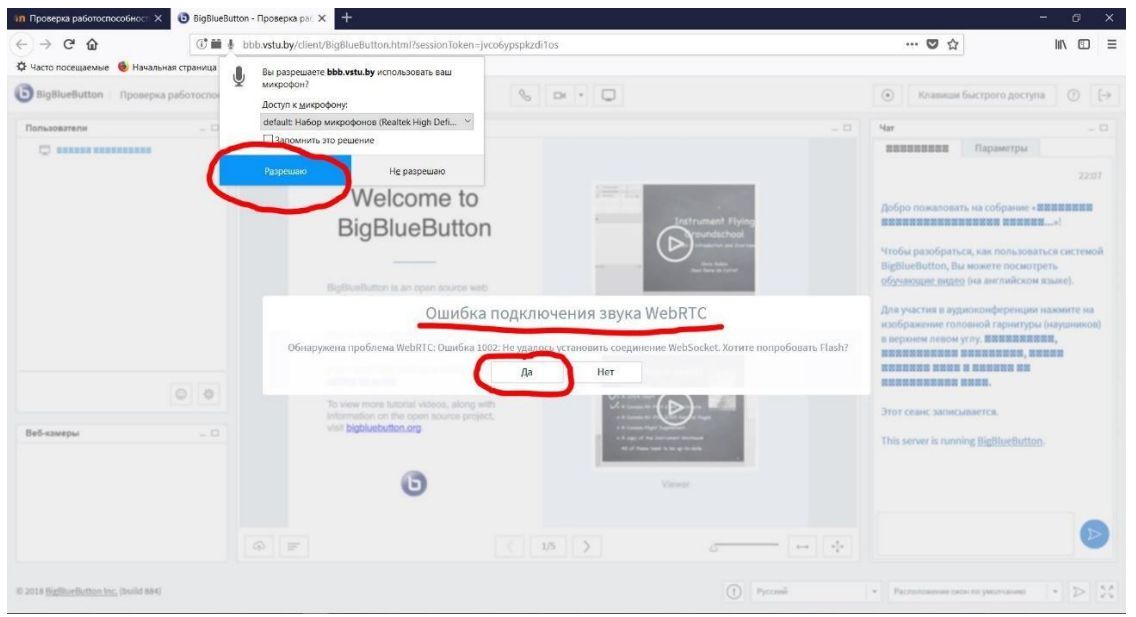

Разрешаем Adobe Flash Player доступ к камере и микрофону.

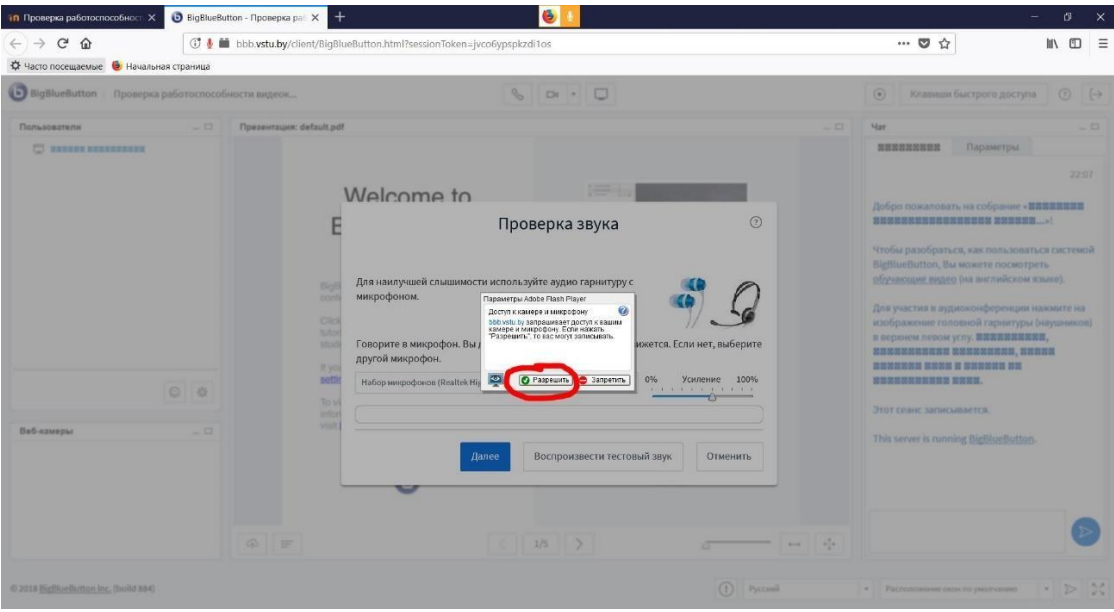

Проверяем работу микрофона и нажимает ДАЛЕЕ.

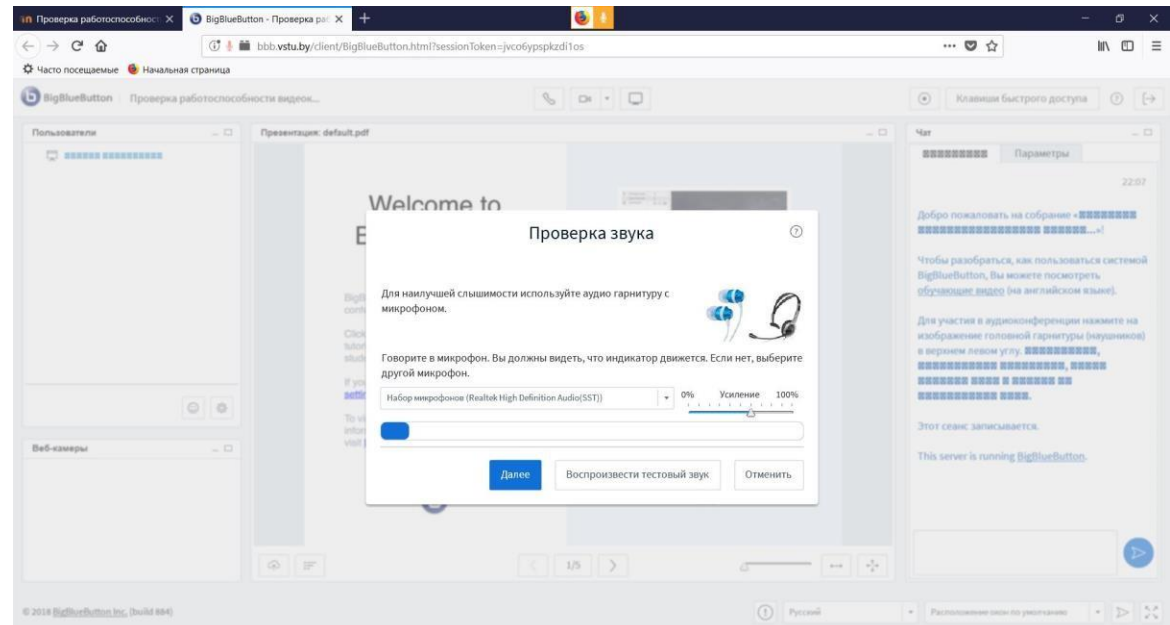

Проверяем работу динамиков(наушников). Нажимаем **ДА**.

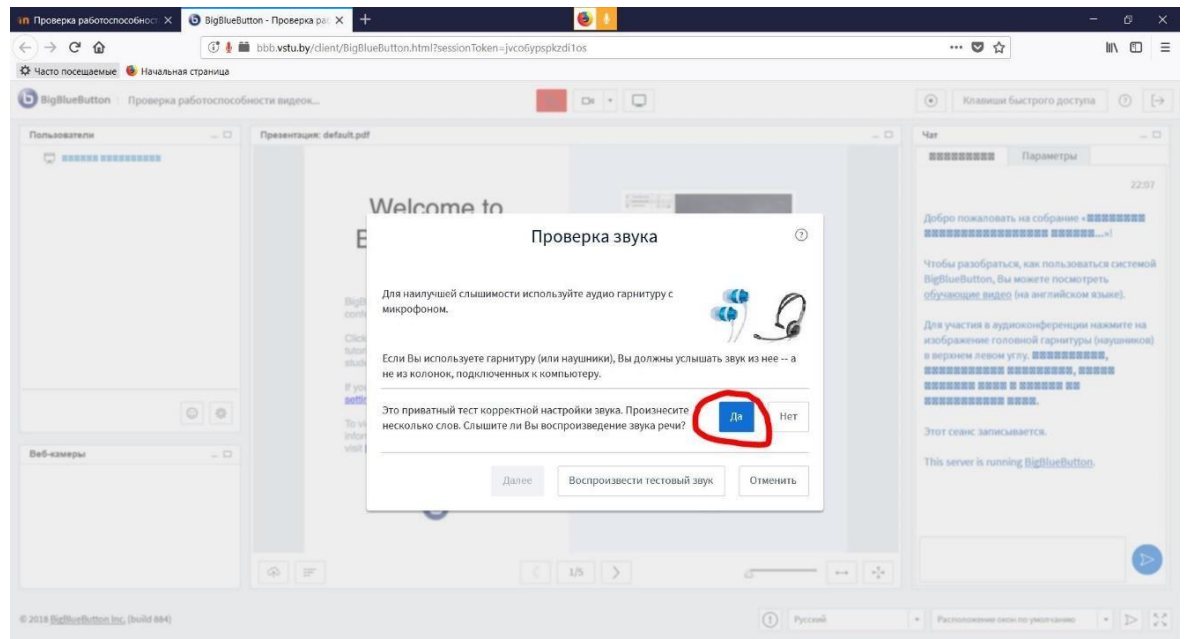

На некоторых устройствах русские слова могут отображаться не корректно, но этого не стоит бояться.

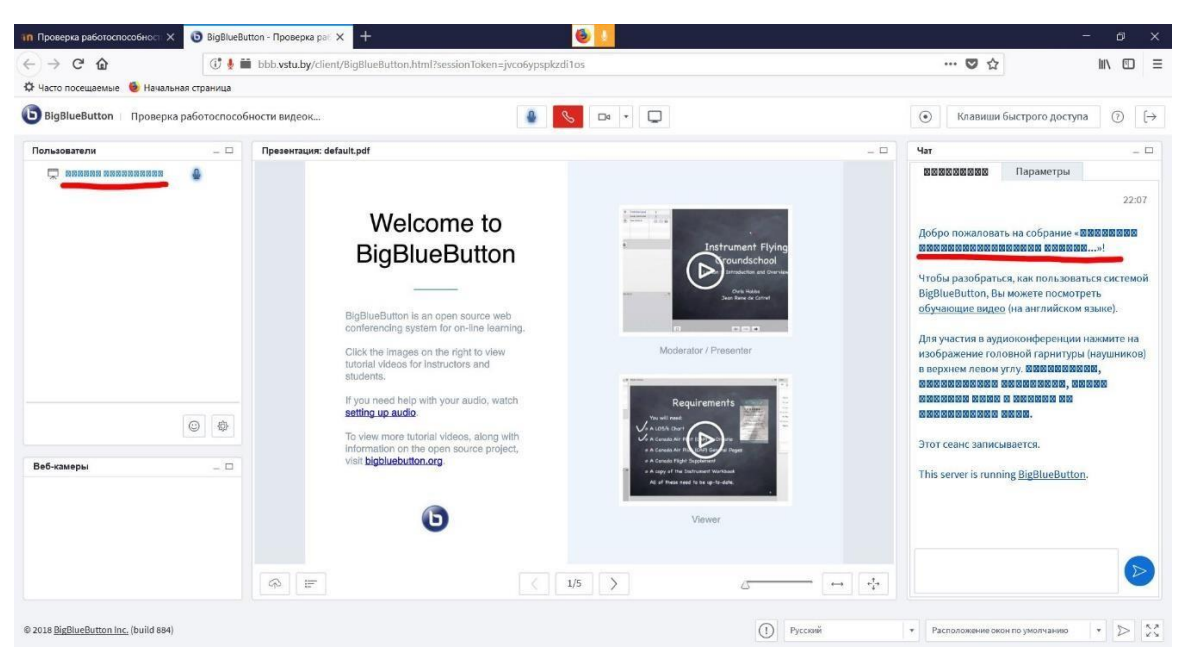

Микрофон настроен, но его нужно выключить и включать только для общения с преподавателем.

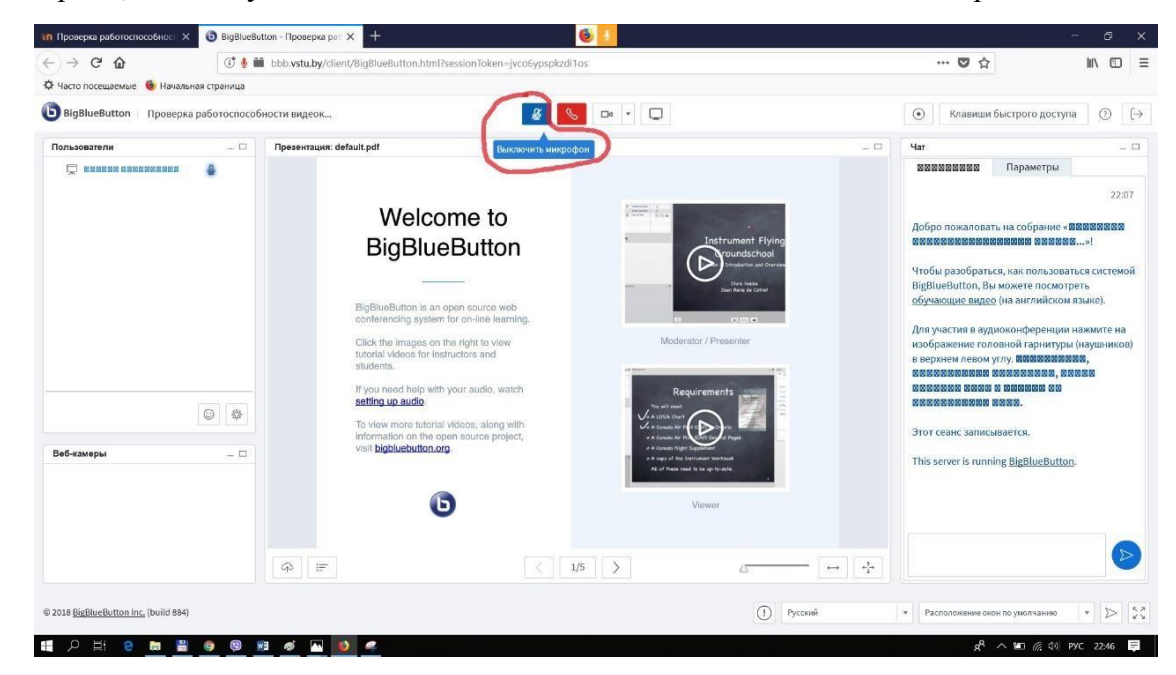

Далее включаем вебкамеру.

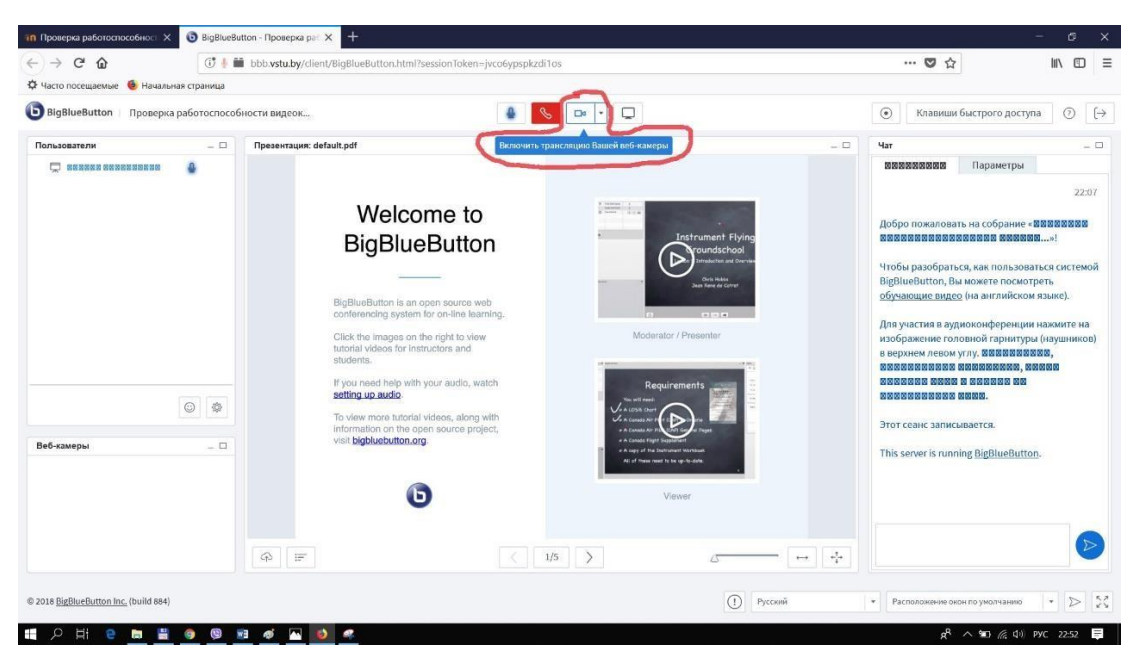

После настройки камеры **НАЧИНАМ ДЕМОНСТРАЦИЮ**.

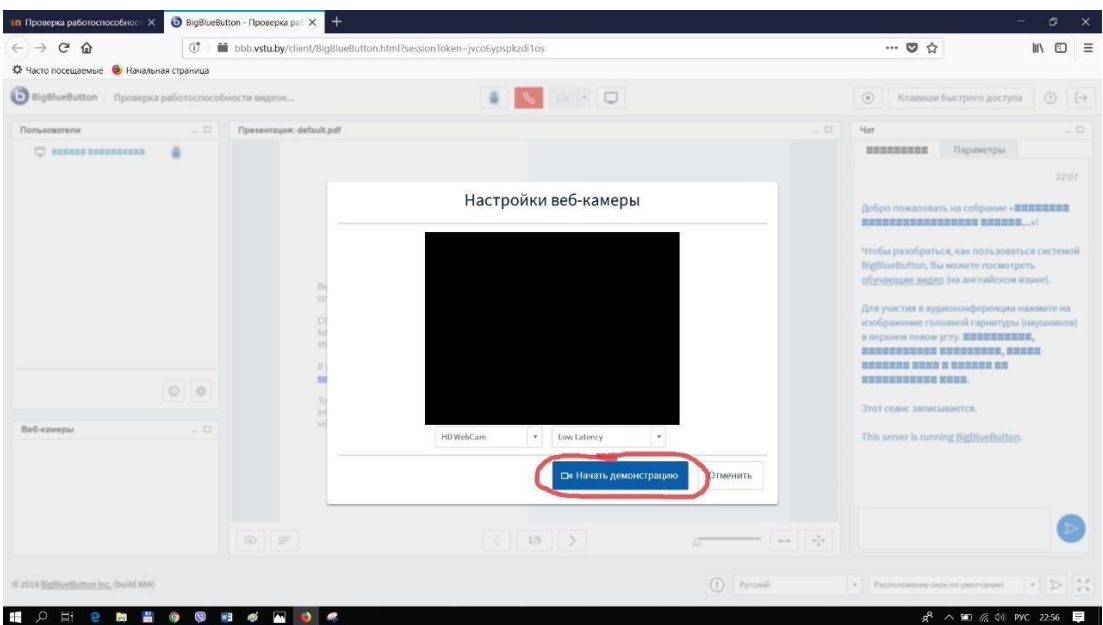

Всё готово для обучения.

- Также можно попасть на видеоконференцию через мобильный телефон. Для этого необходимо установить браузер Puffin. Далее производим аналогичные действия, описанные выше.

 $C$   $\Box$  :

быть

 $\overleftarrow{\cdot}$ 

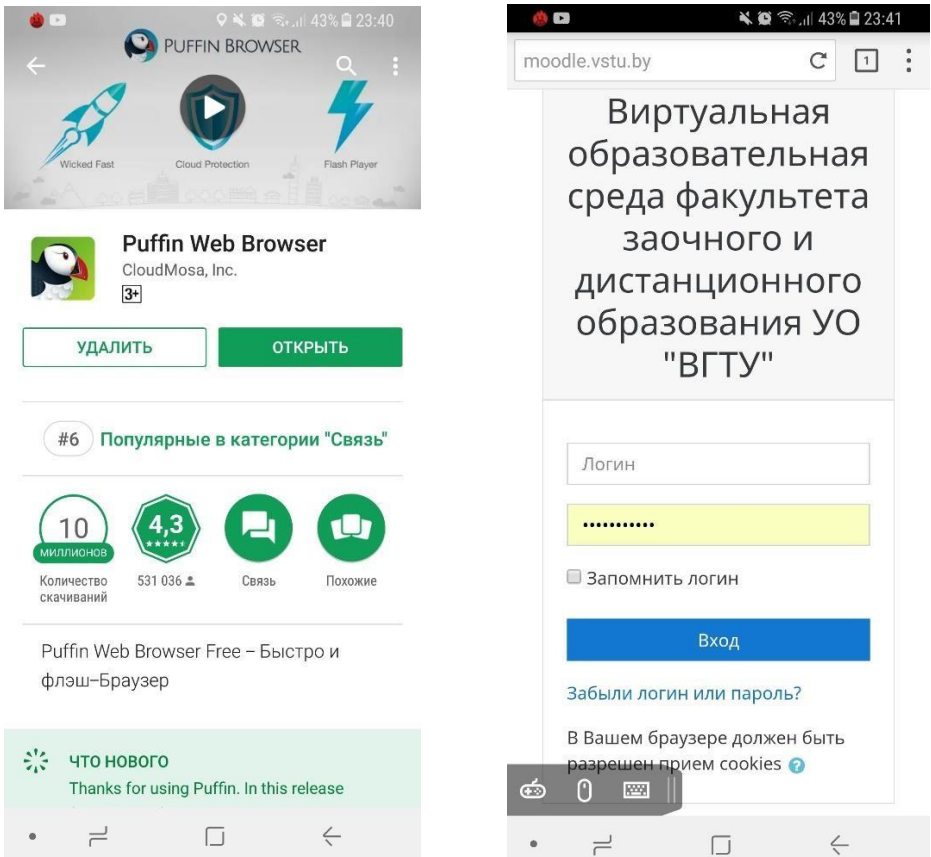

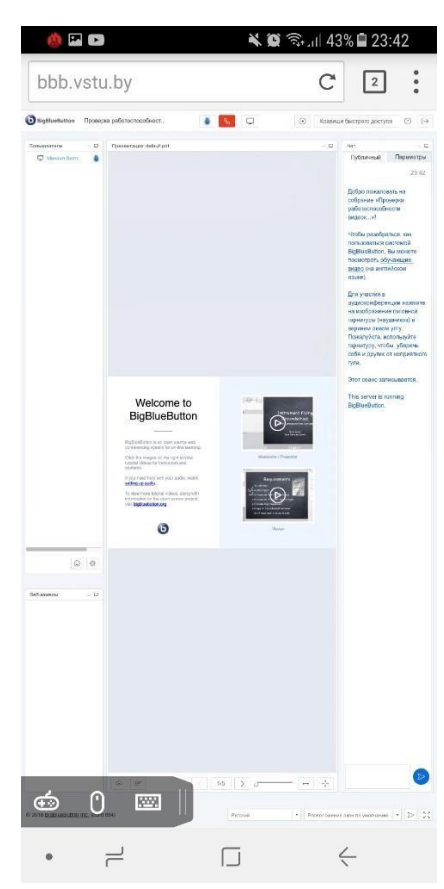